## **亞昕行動校園 App 操作說明**

(一) 安裝 App

- 1、 可至 App Store(iOS)或 Play 商店(Android)搜尋「亞昕行動校園」並進行安裝。
- 2、 以 Android 為例:

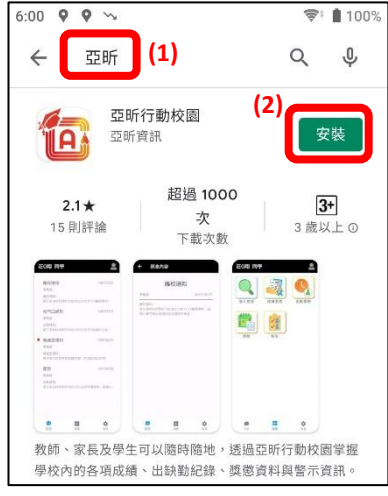

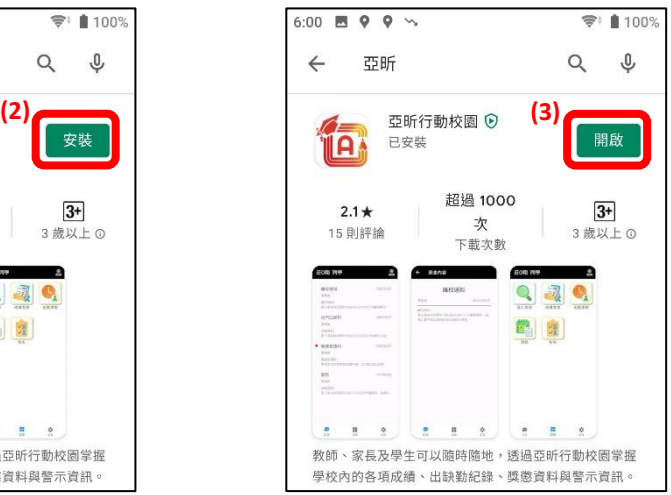

(二) 「教師」及「學生」登入系統

1、開啟 App 後,依身份別進行登入綁定,身份分為「家長」、「教師」及「學生」。

2、 加入「教師」及「學生」皆需查詢學校,並輸入帳號及密碼進行登入綁定。

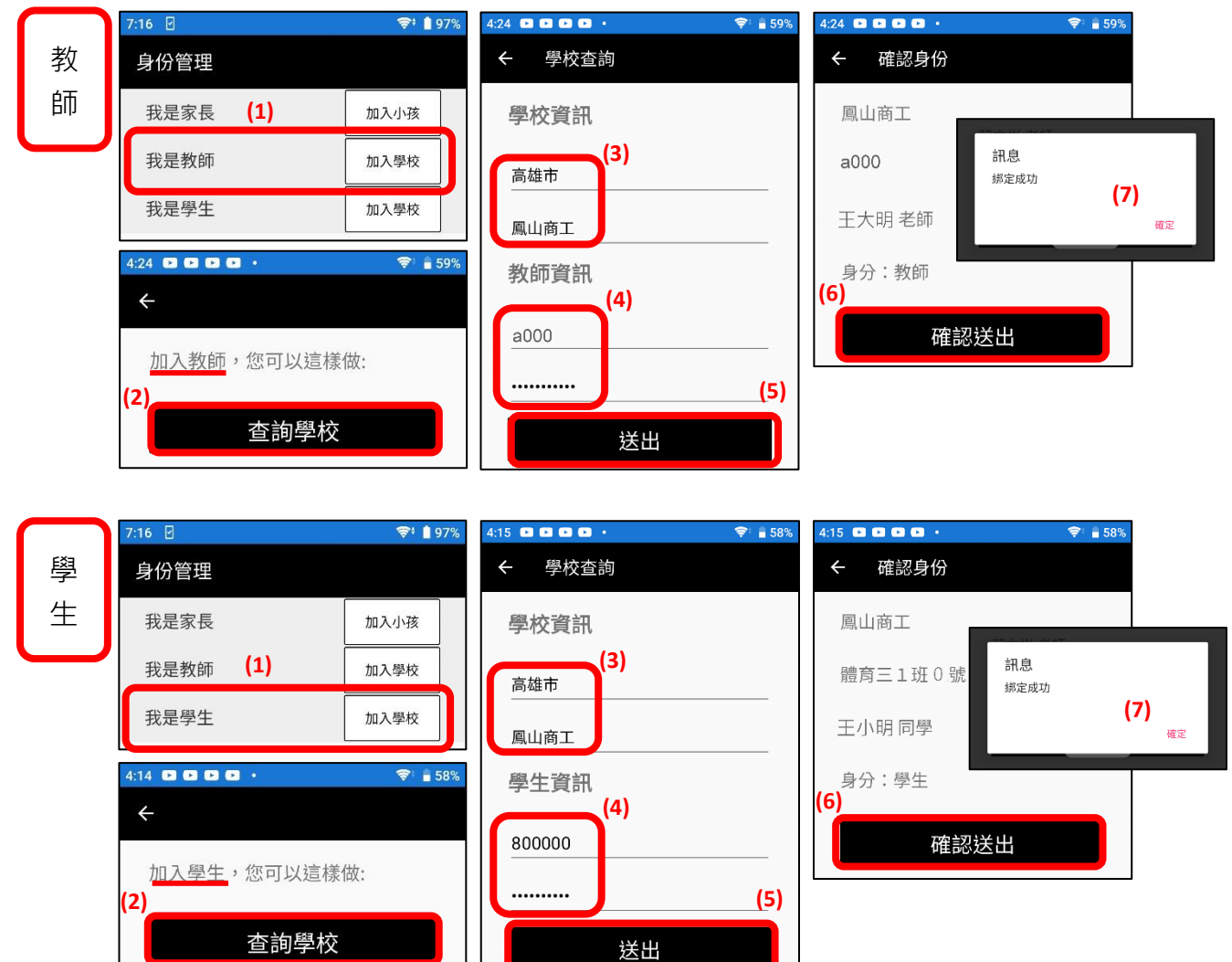

## (三) 教師課堂點名

- 1、 點「選單」→「教師」→「點名」→「點名」或「調課點名」後進行點名。
- 2、需待期初課表調整後匯入系統方可進行線上點名;如因調、代課以致「點名」選 項未出現授課班級清單,則可由「調課點名」選取該節次授課班級進行點名。

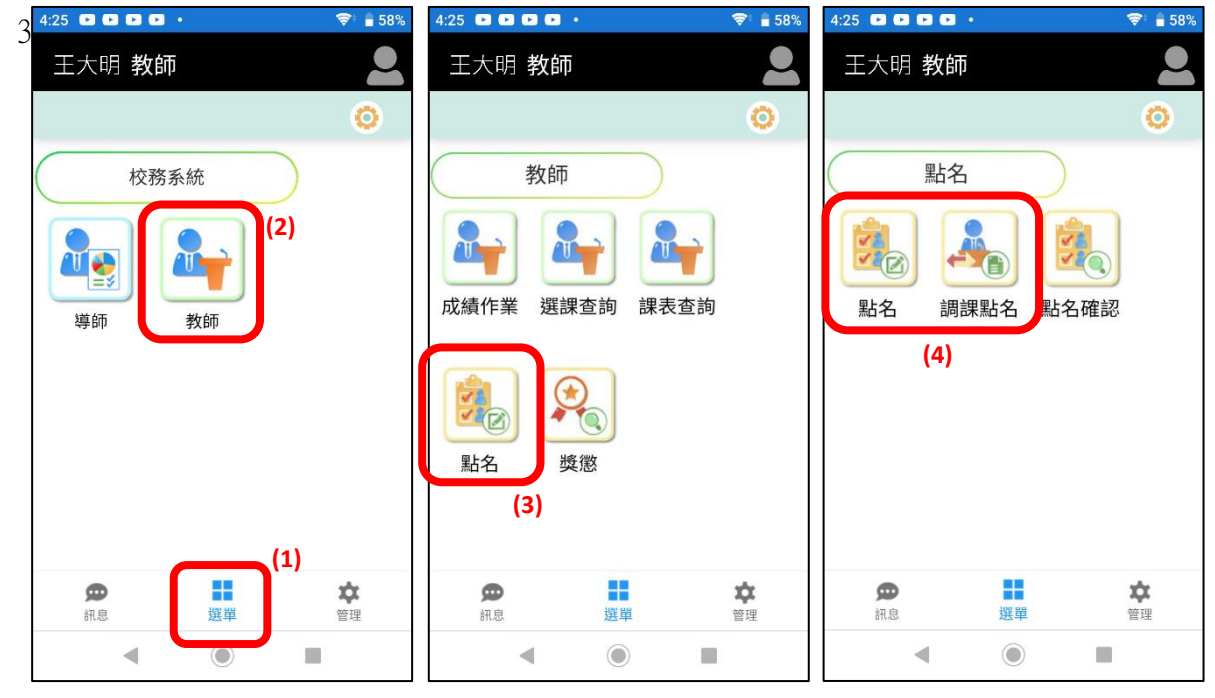

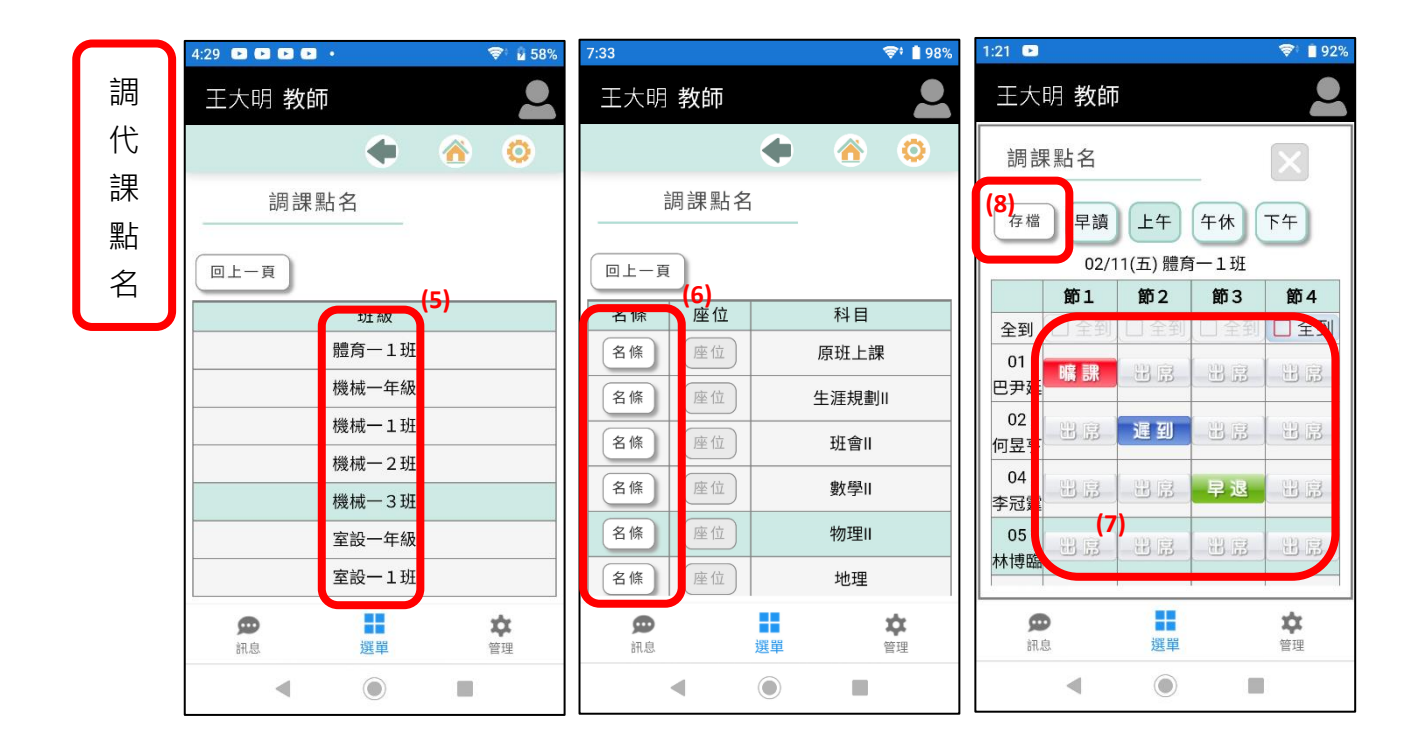

(四) 家長登入系統:

- 1、 家長需掃瞄由學生提供的 QRcode 進行登入。
- 2、學生點選 App 下方「選單」→「QRcode」產生登入碼。

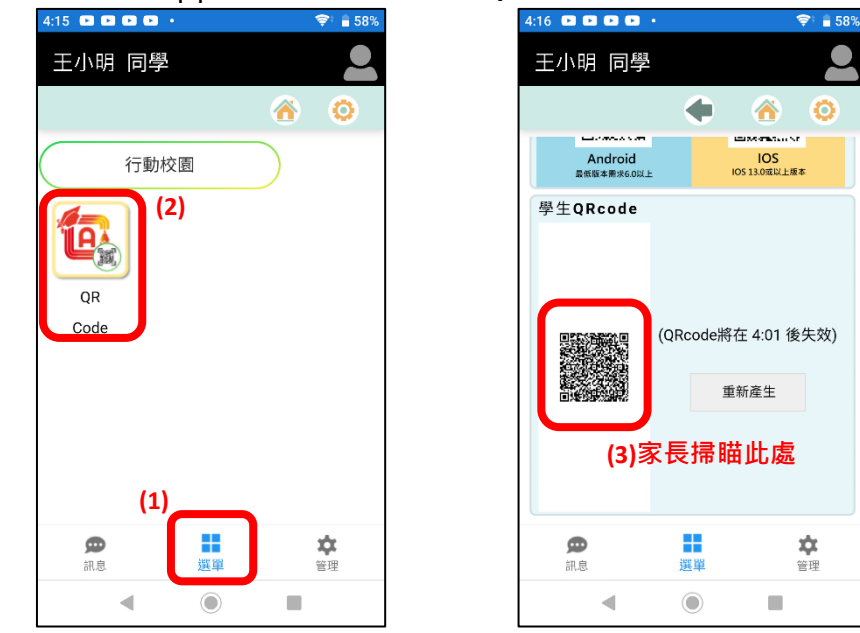

3、 點選我是家長「加入小孩」,掃瞄學生所提供之 QRcode 登入碼進行登入綁定。

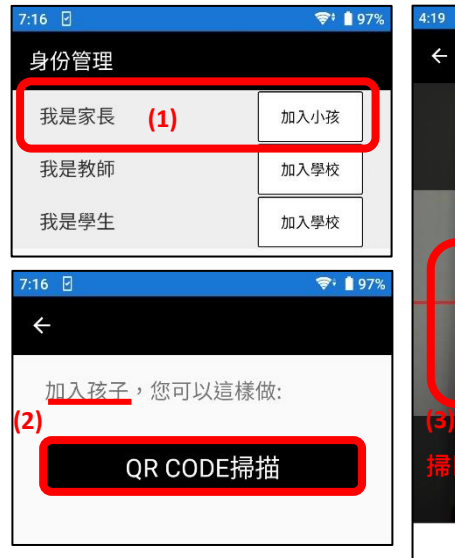

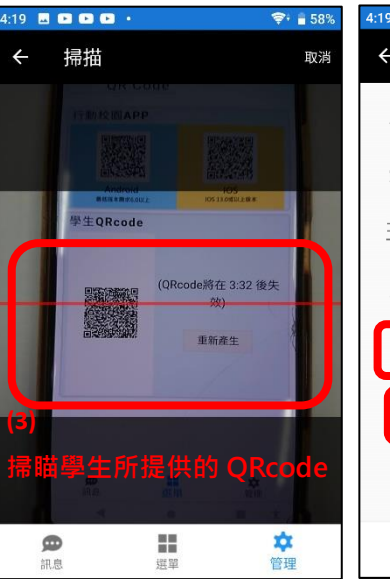

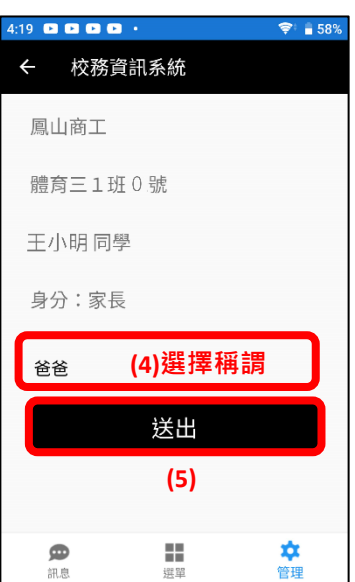

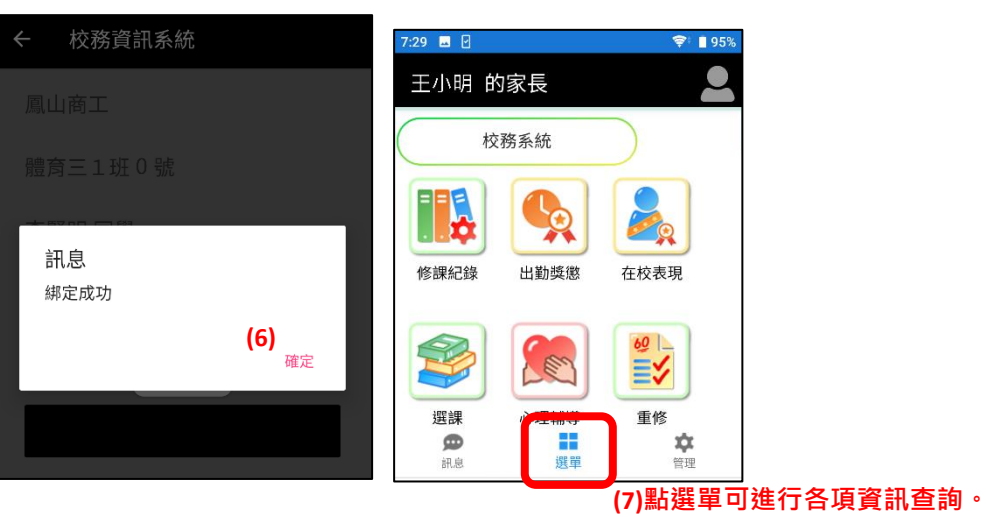